# **Microsoft Windows 7: Príru**č**ka Za**č**íname**

# **Nastavenie systému Windows 7**

Váš počítač Dell je predkonfigurovaný na operačný systém Microsoft® Windows® 7, ak ste si ho vybrali počas objednávky. Pri prvom nastavení systému Windows sa pridržiavajte pokynov na obrazovke. Tieto kroky sú povinné a ich vykonanie môže trvať istý čas. Obrazovky počas inštalácie Windows vás prevedú niekoľkými postupmi včítane súhlasu s licenčnými podmienkami, nastavenia preferencií a nastavenia pripojenia k internetu.

**VAROVANIE: Neprerušujte proces nastavenia opera**č**ného systému. Ak by ste tak urobili, váš po**č**íta**č **sa môže sta**ť **nepoužite**ľ**ný a budete musie**ť **preinštalova**ť **opera**č**ný systém.**

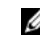

**POZNÁMKA:** Kvôli optimálnemu výkonu vášho počítača odporúčame, aby ste si prevzali a nainštalovali najnovší BIOS a ovládače pre svoj počítač, ktoré sú k dispozícii na adrese **support.dell.com**.

# **Pripojte sa na internet (volite**ľ**né)**

Ak sa chcete pripojiť na internet, budete potrebovať externý modem alebo sieťové pripojenie a poskytovateľa internetových služieb (ISP).

Ak externý modem USB alebo adaptér WLAN nie je súčasťou vašej pôvodnej objednávky, môžete si ho zakúpiť na adrese **www.dell.com**.

Október 2009

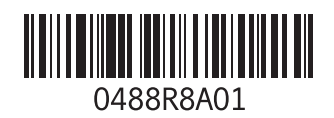

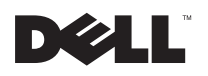

#### **Nastavenie káblového pripojenia**

- Ak používate telefonické pripojenie, ešte pred nastavením svojho pripojenia na internet pripojte telefónny kábel k voliteľnému externému USB modemu a k telefónnej zásuvke na stene.
- Ak používate pripojenie pomocou DSL alebo káblového/ satelitného modemu, informácie o nastavení získate od ISP alebo mobilnej telefónnej služby.

Pokyny pre dokončenie káblového internetového pripojenia nájdete v časti "Nastavenie pripojenia k internetu".

### **Nastavenie bezdrôtového pripojenia**

Pred tým, ako budete môcť použiť bezdrôtové pripojenie na internet, musíte sa pripojiť k vášmu bezdrôtovému smerovaču.

Nastavenie pripojenia k bezdrôtovému smerovaču:

- **1** Uistite sa, že je v počítači povolené bezdrôtové pripojenie.
- **2** Uložte a zatvorte všetky otvorené súbory a ukončite všetky otvorené programy.
- **3** Kliknite na položky **Štart** → **Ovládací panel**→ **Centrum sietí a zdie**ľ**ania**→ **Pripojenie na sie**ť.
- **4** Postupujte podľa pokynov na obrazovke.

#### **Nastavenie pripojenia na internet**

Poskytovatelia internetových služieb a ich ponuky sa v jednotlivých krajinách odlišujú. Pre ponuku dostupných služieb vo vašej krajine sa obráťte na svojho ISP.

Ak sa nemôžete pripojiť na internet, ale v minulosti sa vám to úspešne podarilo, je možné, že ISP má výpadok. Obráťte sa na ISP a overte si stav poskytovania služieb, alebo sa neskôr skúste pripojiť znova.

Majte pripravené informácie o ISP. Ak nemáte ISP, **Sprievodca pripojením na internet** vám pomôže získať ISP.

Nastavenie pripojenia na internet:

- **1** Uložte a zatvorte všetky otvorené súbory a ukončite všetky otvorené programy.
- **2** Kliknite na **Štart** → **Ovládací panel**
- **3** Kliknite na položky **Centrum sietí a zdie**ľ**ania**→ **Vytvori**ť **pripojenie alebo sie**ť→ **Pripoji**ť **sa na internet**.

Zobrazí sa okno **Pripojenie na internet**.

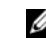

**POZNÁMKA:** Ak neviete, ktorý typ pripojenia máte vybrať, kliknite na položku **Poradi**ť **pri výbere** alebo sa obráťte na svojho ISP.

**4** Postupujte podľa pokynov na obrazovke a používajte informácie poskytnuté vaším ISP.

# **Základné vlastnosti systému Windows 7**

## **Prispôsobenie pracovnej plochy**

Svoju pracovnú plochu si môžete prispôsobiť zmenou vzhľadu, rozlíšenia, tapety, šetriča obrazovky alebo inými prvkami pracovnej plochy.

Prispôsobenie pracovnej plochy:

**1** Pravým tlačidlom myši kliknite na voľnú plochu pracovnej plochy.

**2** Kliknite na **Prispôsobi**ť. Otvorí sa okno **Zmena vzh**ľ**adu a zvukov vášho po**č**íta**č**a**, kde sa dozviete viac o možnostiach prispôsobenia.

#### **Prenos informácií do nového po**č**íta**č**a**

Prenos informácií do nového počítača:

- **1** Kliknite na položky **Štart** → **Ovládací panel.**
- **2** Do políčka vyhľadávania zadajte Prenos a kliknite na **Prenos súborov z iného po**č**íta**č**a**.
- **3** Postupujte podľa pokynov sprievodcu **Jednoduchá migrácia systému**.

#### **Zálohovanie údajov**

Odporúčame súbory a priečinky v počítači pravidelne zálohovať.

Zálohovanie súborov:

- **1** Kliknite na položky **Štart** → **Ovládací panel**→ **Systém a zabezpe**č**enie**→ **Zálohovanie a obnova**.
- **2** Kliknite na položku **Nastavenie zálohovania...**.
- **3** Postupujte podľa návodu v sprievodcovi **Konfigurácia zálohovania**.

## **Preinštalovanie systému Windows 7**

Proces preinštalovania môže trvať 1 až 2 hodiny. Po preinštalovaní operačného systému musíte nainštalovať aj ovládače zariadení, antivírusový program a ďalší softvér.

Preinštalovanie systému Windows 7:

- **1** Uložte a zatvorte všetky otvorené súbory a ukončite programy.
- **2** Vložte disk Operating System.
- **3** Kliknite na položku **Skon**č**i**ť, ak sa zobrazí hlásenie **Nainštalova**ť **Windows**.
- **4** Reštartujte počítač.
- **5** Keď sa zobrazí logo DELL, ihneď stlačte kláves <F12>.
- U
- **POZNÁMKA:** Ak budete čakať pridlho a zobrazí sa logo operačného systému, vyčkajte kým neuvidíte pracovnú plochu Microsoft Windows; potom vypnite počítač a skúste znovu.
- **POZNÁMKA:** Nasledujúce kroky zmenia Ø poradie zavádzania len jednorazovo. Počas nasledujúceho spustenia počítač zavedie systém podľa zariadení, definovaných v programe Nastavenie systému.
- **6** Keď sa objaví zoznam zavádzacích zariadení, zvýraznite **CD/DVD/CD-RW** a stlačte kláves <Enter>.
- **7** Stlačte ľubovoľný kláves na **zavedenie z disku CD**.

Riaďte sa pokynmi na obrazovke a dokončite inštaláciu.

\_\_\_\_\_\_\_\_\_\_\_\_\_\_\_\_\_\_ **Vyhradzujeme si právo meni**ť **informácie bez predchádzajúceho upozornenia. © 2009 Dell Inc. Všetky práva vyhradené. Vytla**č**ené v Írsku.**

Akákoľvek reprodukcia týchto materiálov bez písomného povolenia spoločnosti Dell Inc. je prísne zakázaná.

Ochranné známky používané v tomto texte: Dell a logo DELL sú ochranné známky spoločnosti Dell Inc; Microsoft a Windows sú ochranné známky alebo registrované ochranné známky spoločnosti Microsoft Corporation v Spojených štátoch a/alebo v iných krajinách.

Ostatné ochranné známky a obchodné názvy sa v tejto príručke môžu používať ako odkazy na spoločnosti, ktoré si uplatňujú nárok na tieto známky a názvy ich výrobkov. Spoločnosť Dell Inc. sa zrieka akéhokoľvek nároku na vlastníctvo iných než vlastných ochranných známok a obchodných názvov.